# Vic conveyancing

User guide

CITEC Confirm

May 2022

[1800 773 773](tel:1800773773) [confirm@citec.com.au](mailto:confirm@citec.com.au)

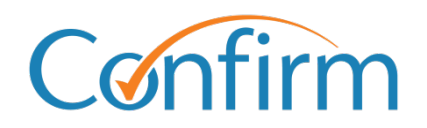

Innovative Information Solutions

#### **Table of Contents**

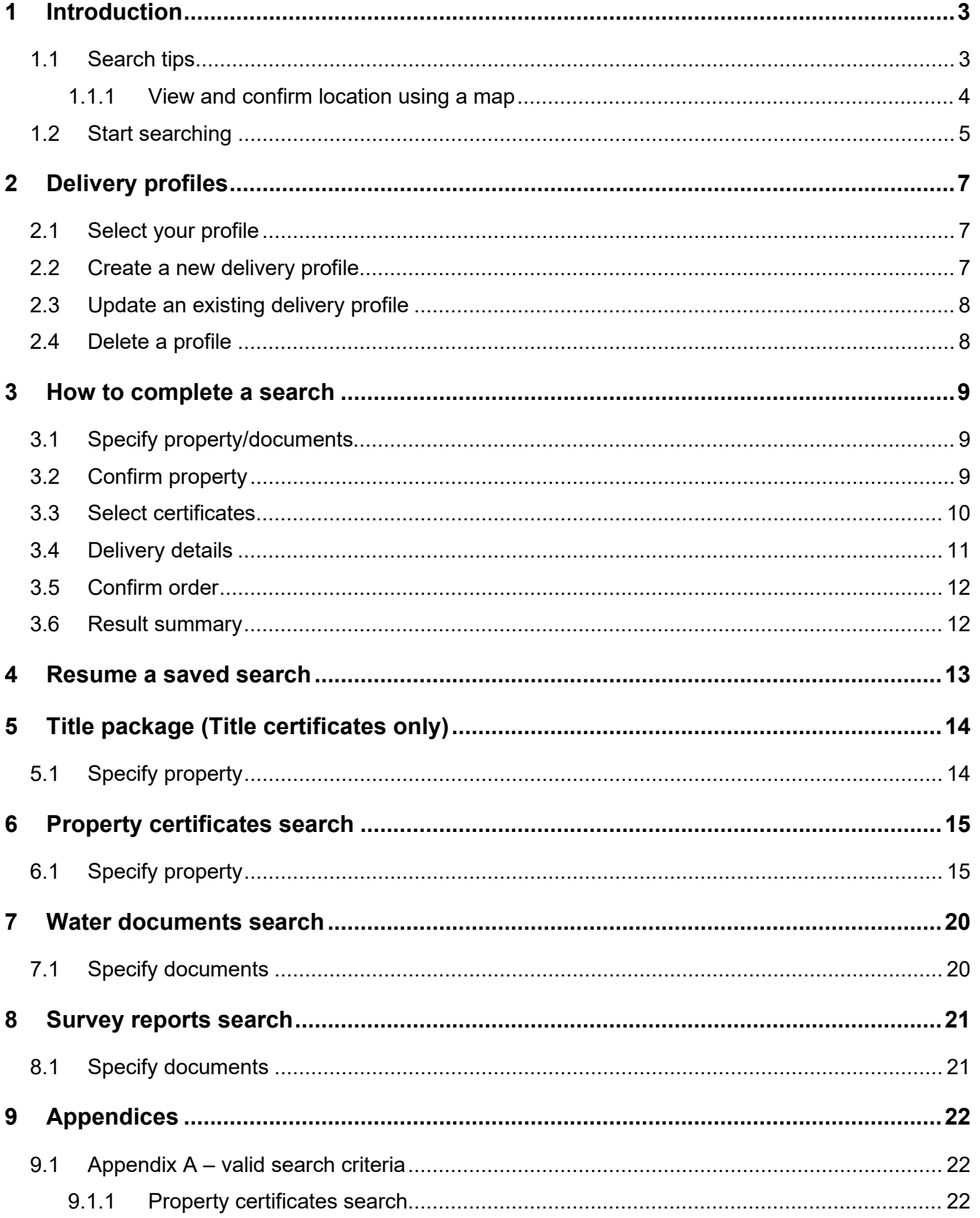

## <span id="page-2-0"></span>**1 Introduction**

You can access Vic property certificates through our Vic conveyancing searches.

### <span id="page-2-1"></span>**1.1 Search tips**

#### **Add a reference for your search**

During your search, you'll need to add your reference to easily identify your search later.

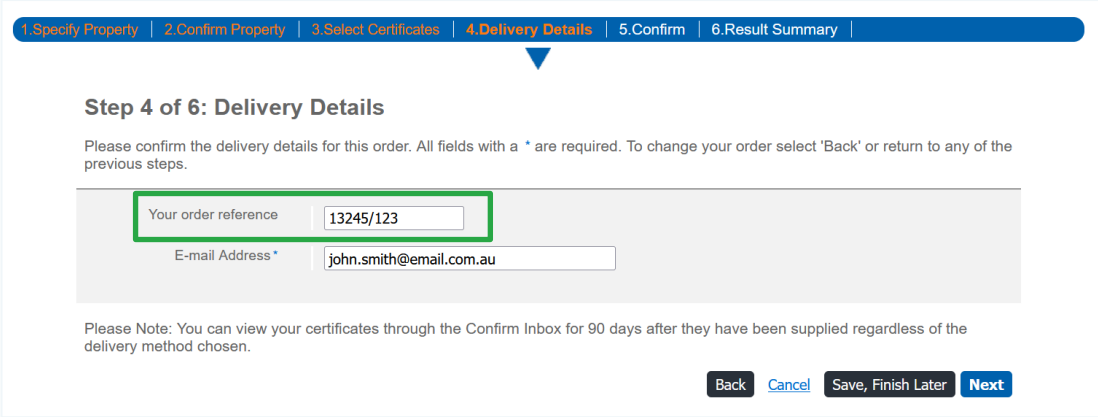

#### **Find out about the documents you plan to order**

Hover over the information 'i' icons to view details about specific property certificates.

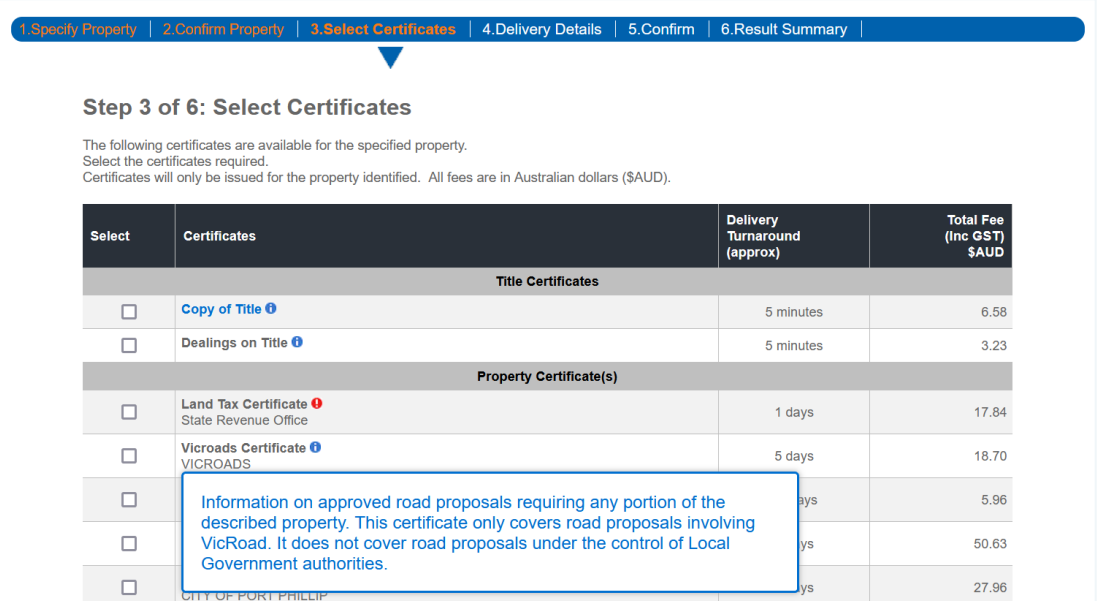

#### **Charge points are marked**

Charge points for searches are indicated by **\$** signs on the Search buttons. A search fee applies for each transaction when you click on the **\$ Order \$** button to proceed with your order.

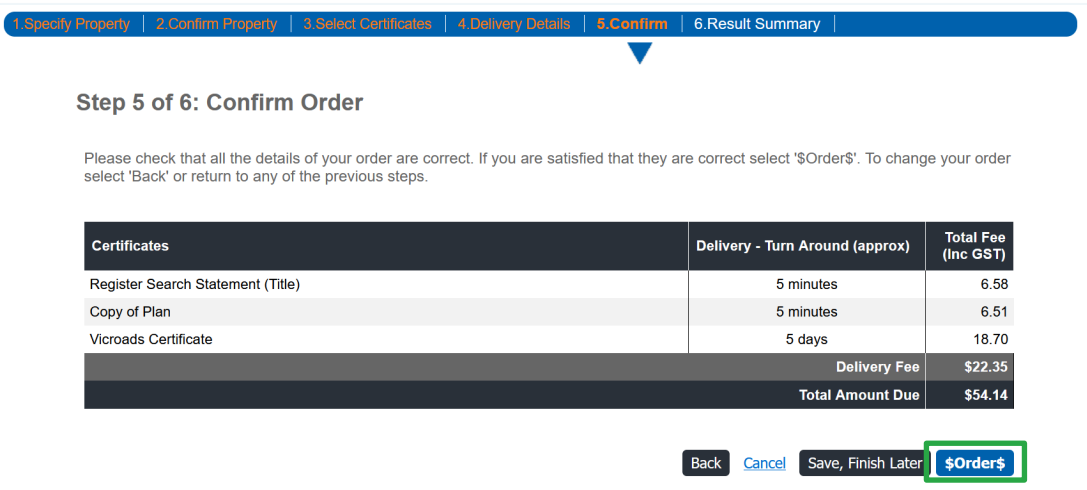

#### **Results are stored in your Confirm inbox**

Results are stored in the Confirm inbox for up to 90 calendar days. Access your inbox from the header menu located at the top right of every screen.

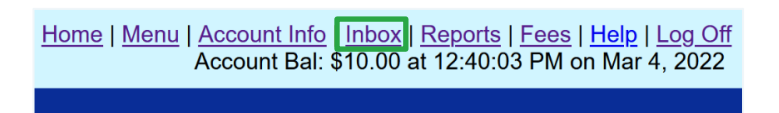

You can track your result status in the Confirm inbox as well.

#### <span id="page-3-0"></span>**1.1.1 View and confirm location using a map**

If you've entered the details of an incorrect property, **View and confirm on a map** will allow you to select the correct property.

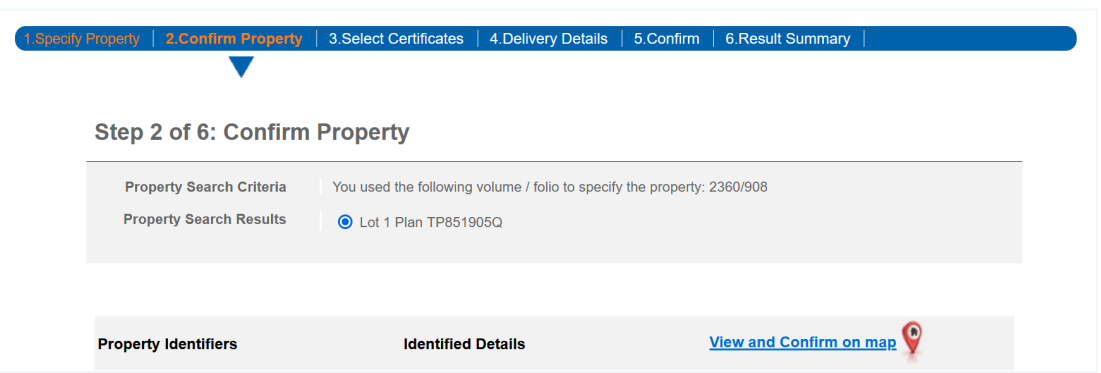

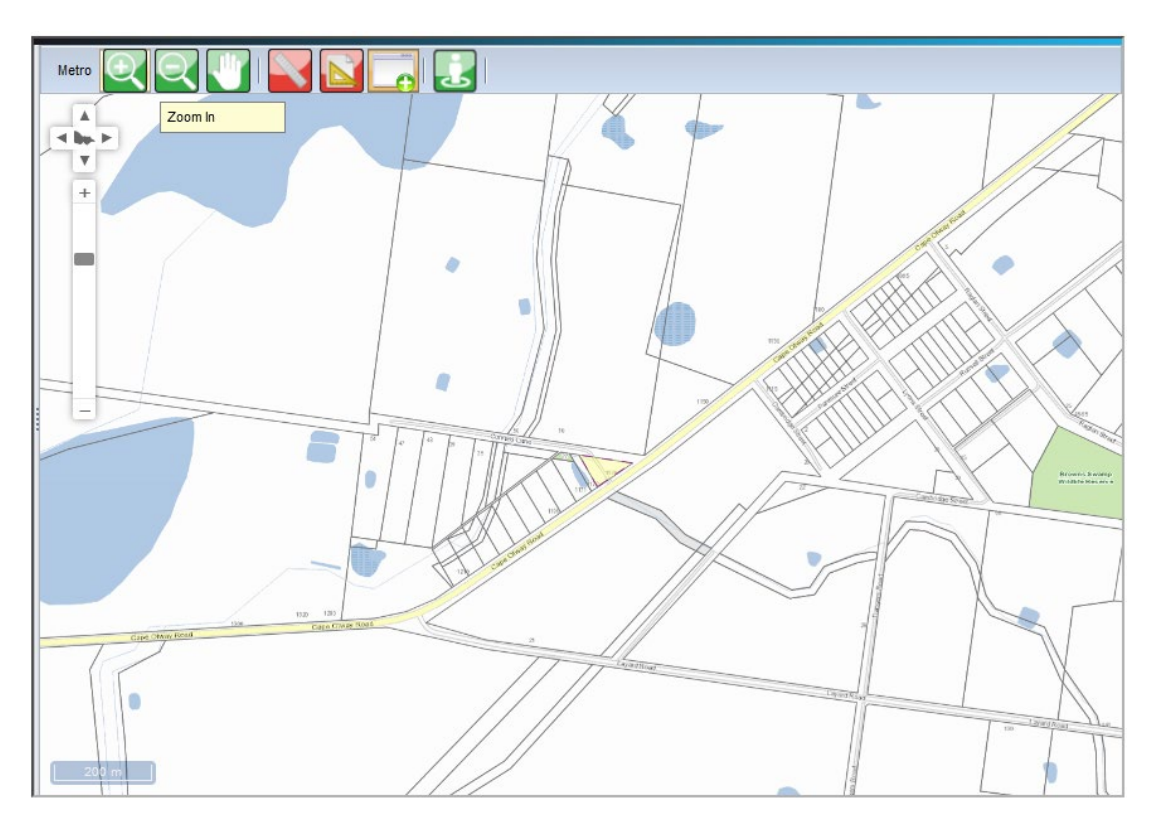

Select the correct property on the map. Hover over the icons on-screen to see what they do.

#### <span id="page-4-0"></span>**1.2 Start searching**

1. From the Confirm main menu, select **VIC Conveyancing**.

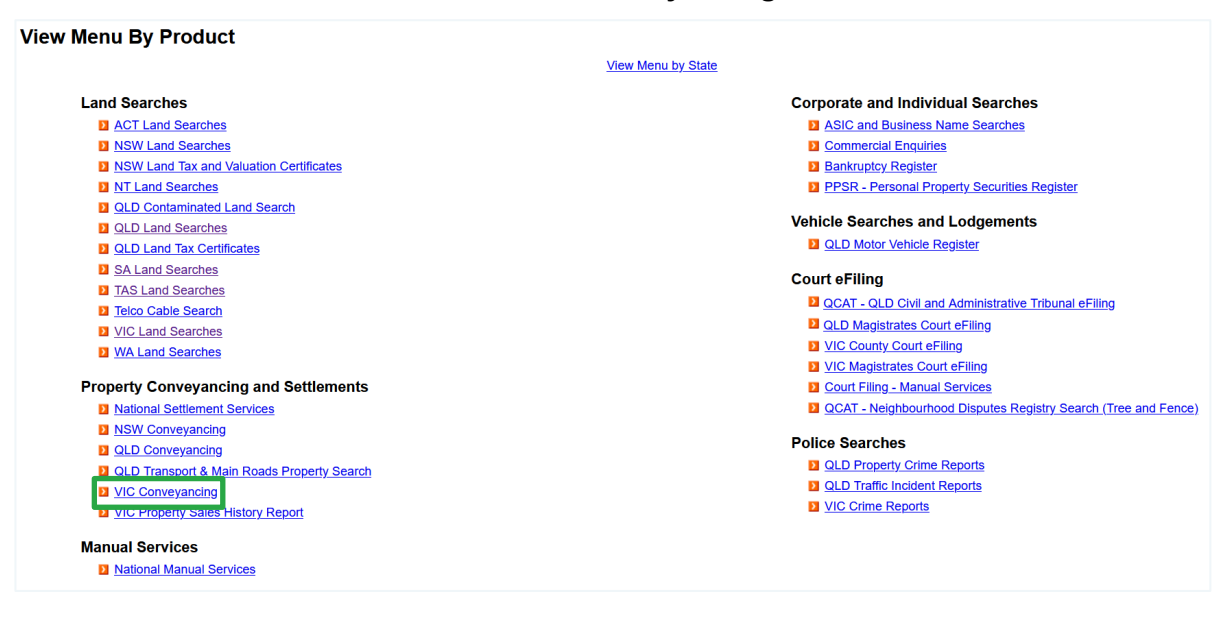

2. Select the search you require.

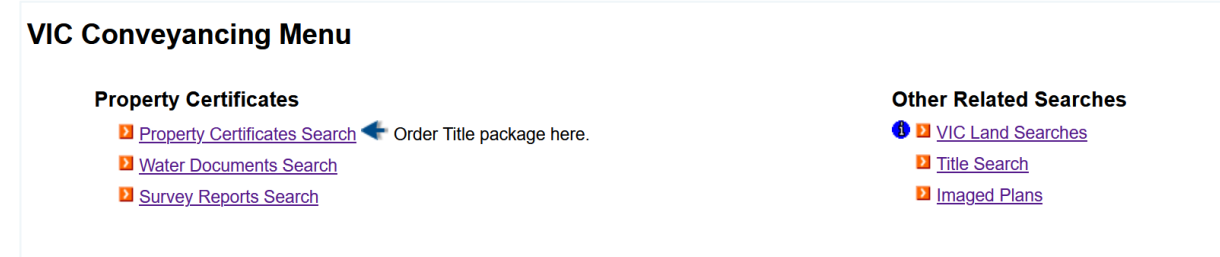

Information on ordering all search types is in the following sections of this guide. You can also access Help online, from the header menu on each search screen.

Home | Menu | Account Info | Inbox | Reports | Fees | Help | Log Off<br>Account Bal: \$10.00 at 12:40:03 PM on Mar 4, 2022

## <span id="page-6-0"></span>**2 Delivery profiles**

Manual searches require delivery profiles to deliver results. The address you store in your profile is also used to email online search results.

Below are instructions on how to select, create, update and delete delivery profiles.

### <span id="page-6-1"></span>**2.1 Select your profile**

Each time you start a document ordering search, you'll be asked for a profile. Your CITEC Confirm profile stores delivery information for manual Vic conveyancing searches.

Simply pick a delivery profile and select **Next**.

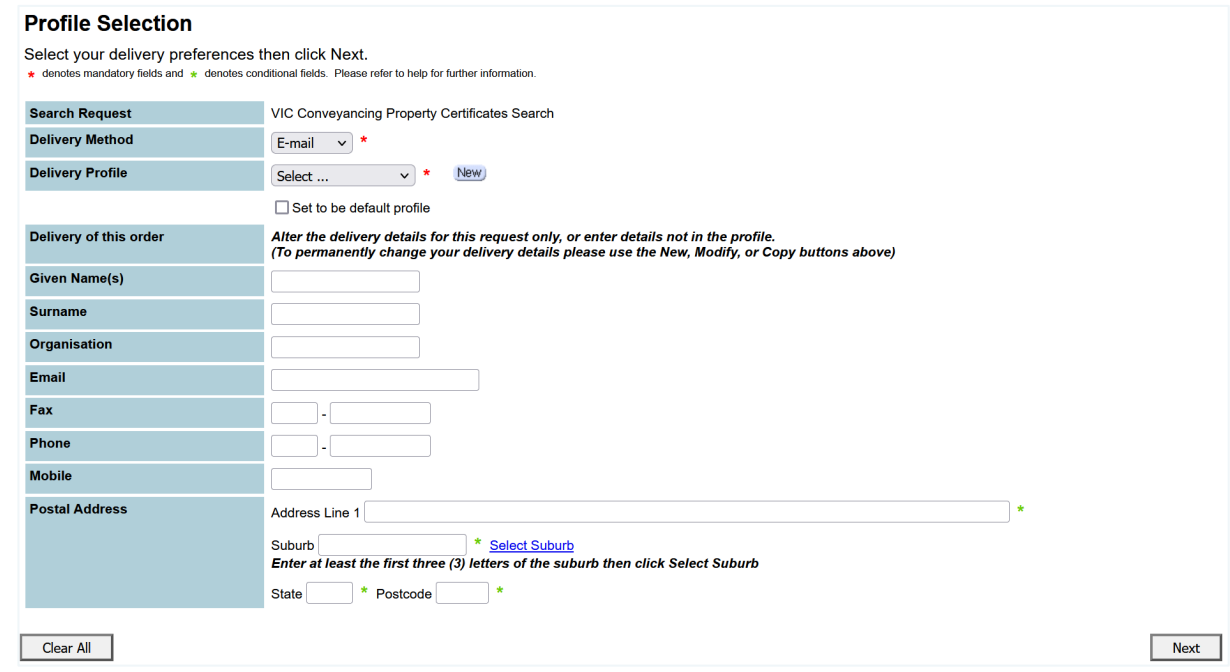

Note: Fill in the fields under **Delivery of this order** to provide specific delivery details for an order.

### <span id="page-6-2"></span>**2.2 Create a new delivery profile**

To create a new profile, select **New** and complete the details.

## <span id="page-7-0"></span>**2.3 Update an existing delivery profile**

- 1. To change an existing profile, select the relevant delivery profile from the dropdown list.
- 2. Select **Modify**. Add or update details and save.
- 3. Your new or updated profile will be in the dropdown list, and you can proceed.

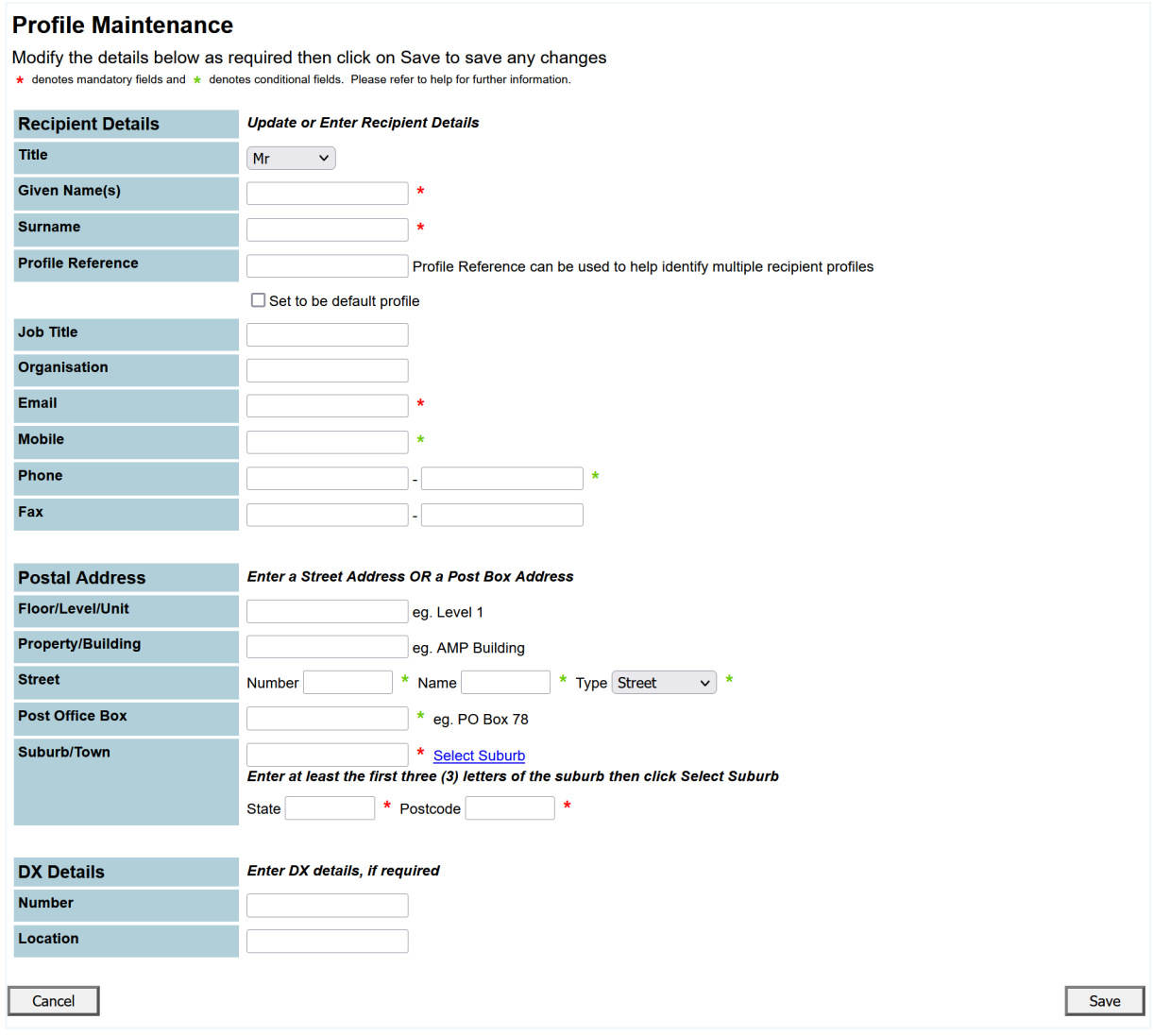

Note: Any profile changes made here affect your profile for your account across CITEC Confirm.

> If you're uncertain that your profile details are current, or correct, please take this opportunity to update them.

### <span id="page-7-1"></span>**2.4 Delete a profile**

To delete a profile, select it from the dropdown list and select **Delete**.

## <span id="page-8-0"></span>**3 How to complete a search**

All Vic conveyancing searches have a similar process. We detail each screen below.

### <span id="page-8-1"></span>**3.1 Specify property/documents**

Here you provide the details relevant to your search. You can view the information required for each search type in the following sections:

- $\blacktriangleright$ [title package \(title certificates only\)](#page-12-1)
- [property certificates search](#page-12-1) ь
- $\blacktriangleright$ [water documents search](#page-19-0)
- ь [survey reports search.](#page-20-0)

### <span id="page-8-2"></span>**3.2 Confirm property**

You may need to confirm the property details for a property certificates search depending on the search criteria you choose. You can also use a map to confirm the property location.

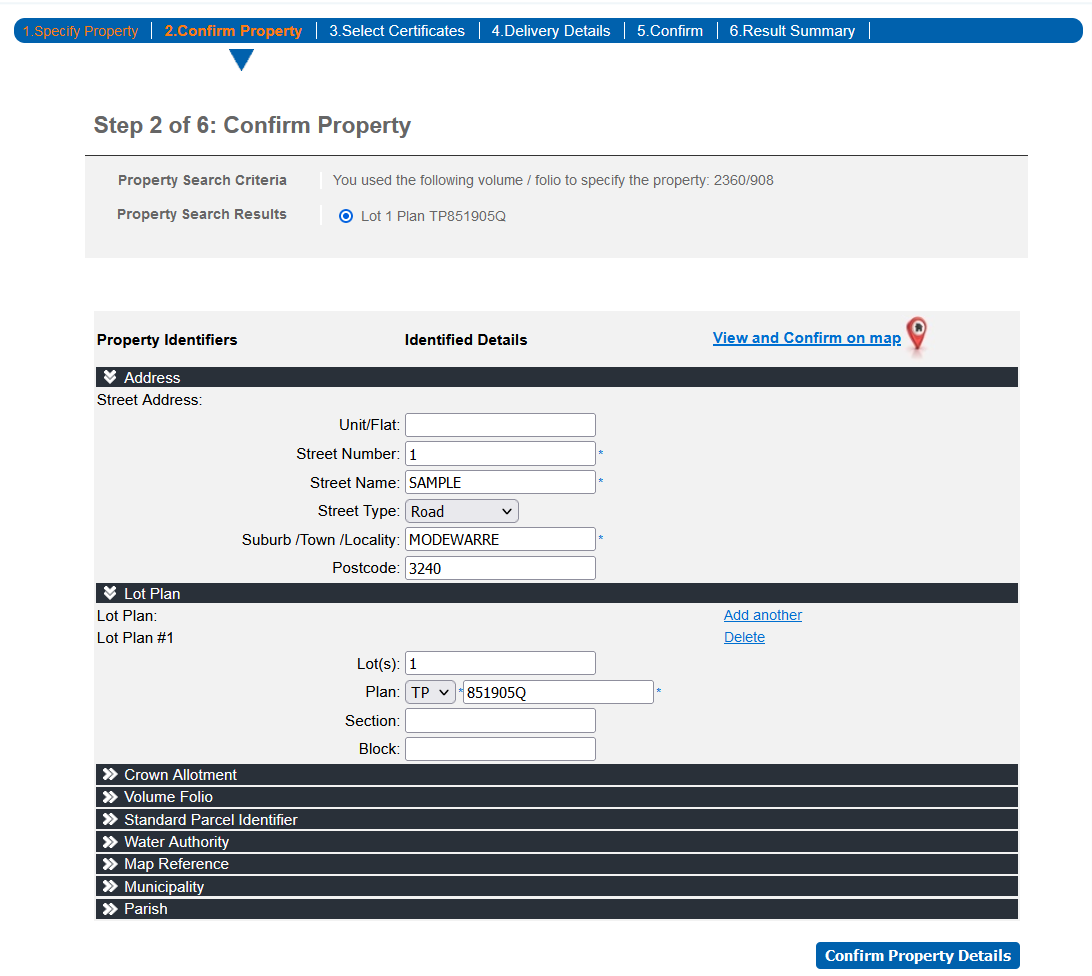

### <span id="page-9-0"></span>**3.3 Select certificates**

After you confirm the property, a list of documents displays. Use the checkbox to select a certificate. The 'Delivery turnaround' column displays the approximate turnaround time for each certificate.

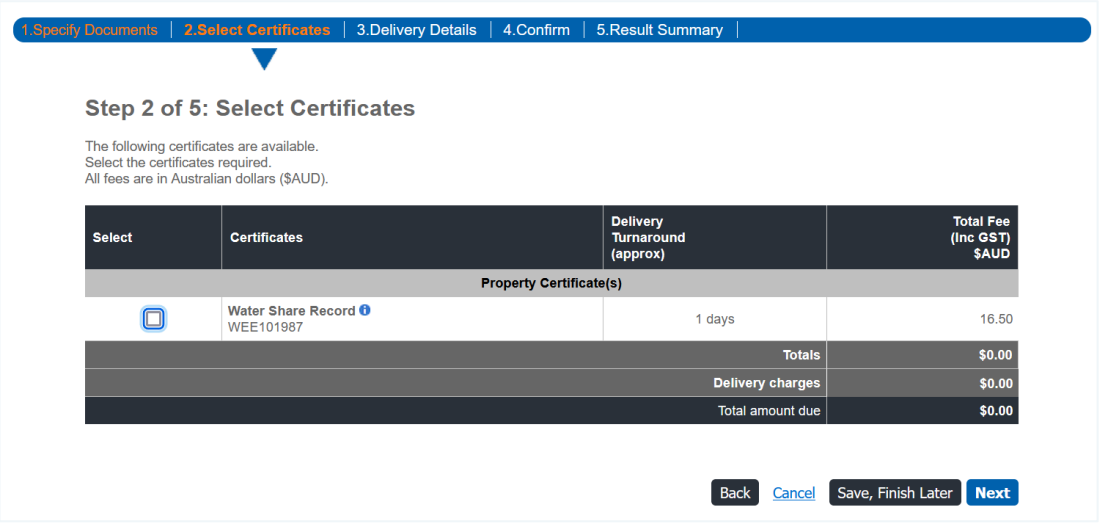

#### **Providing further information or required documents for an order**

Depending on the certificates you order, you may need to provide further information or documents.

If you've previously ordered a required document, you can include the order number rather than ordering another copy.

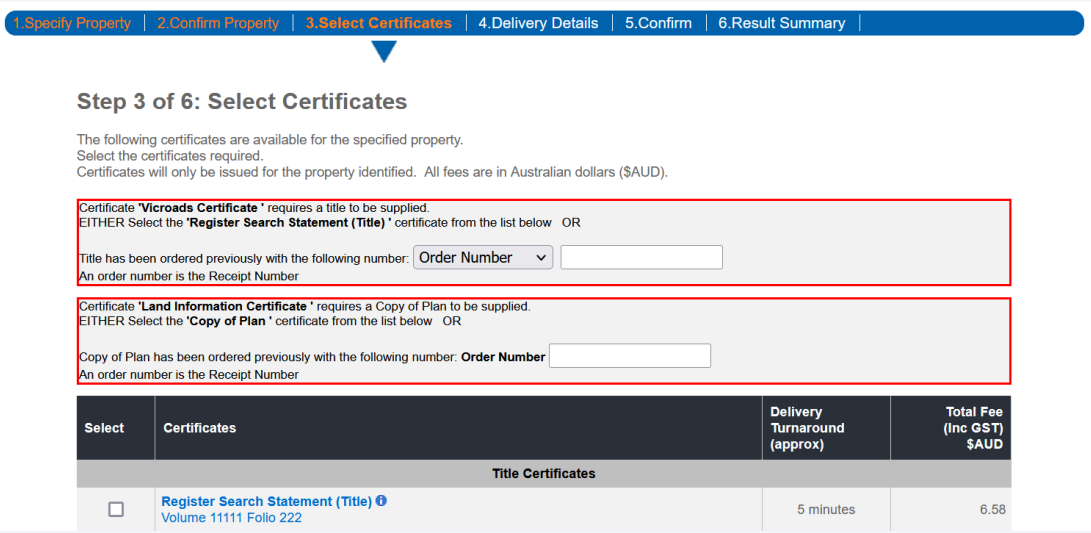

If you need to provide more information to order a document, the 'Additional identifiers' screen will display when you select **Next**.

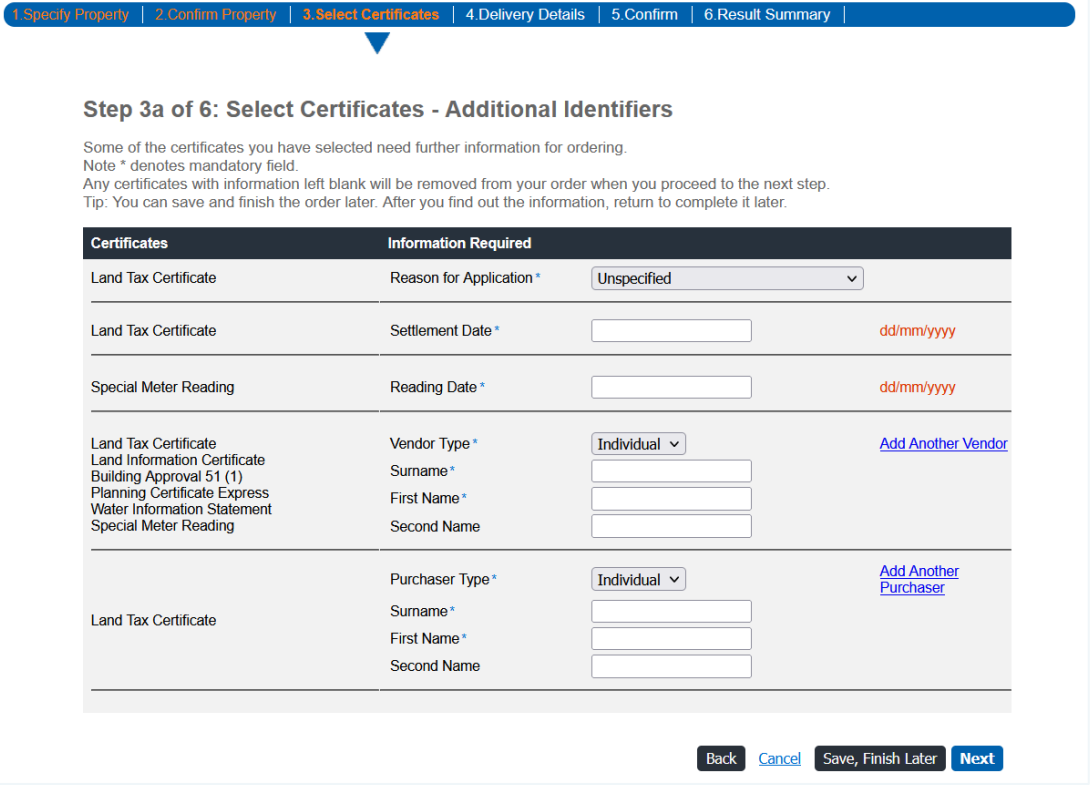

#### <span id="page-10-0"></span>**3.4 Delivery details**

The 'Delivery details' screen allows you to enter your reference, as well as confirm the delivery details.

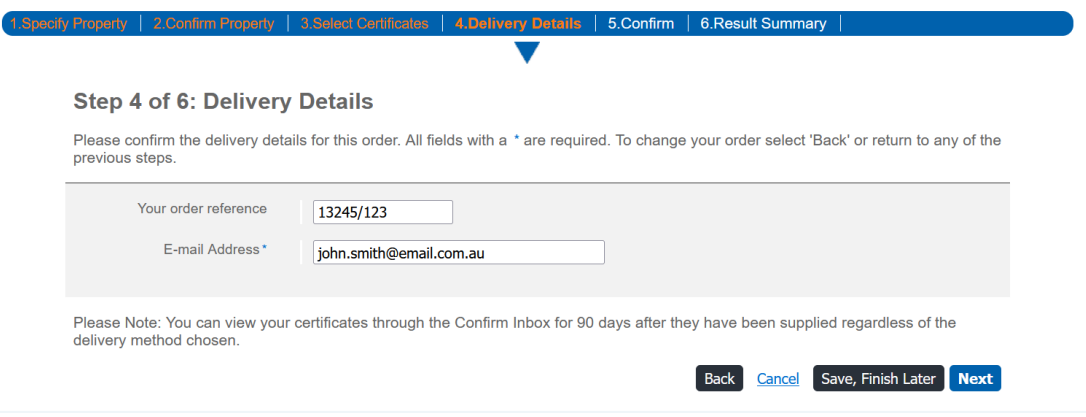

#### <span id="page-11-0"></span>**3.5 Confirm order**

The 'Confirm' screen displays your order summary, fees and delivery details. Select **\$ Order \$** to complete your order.

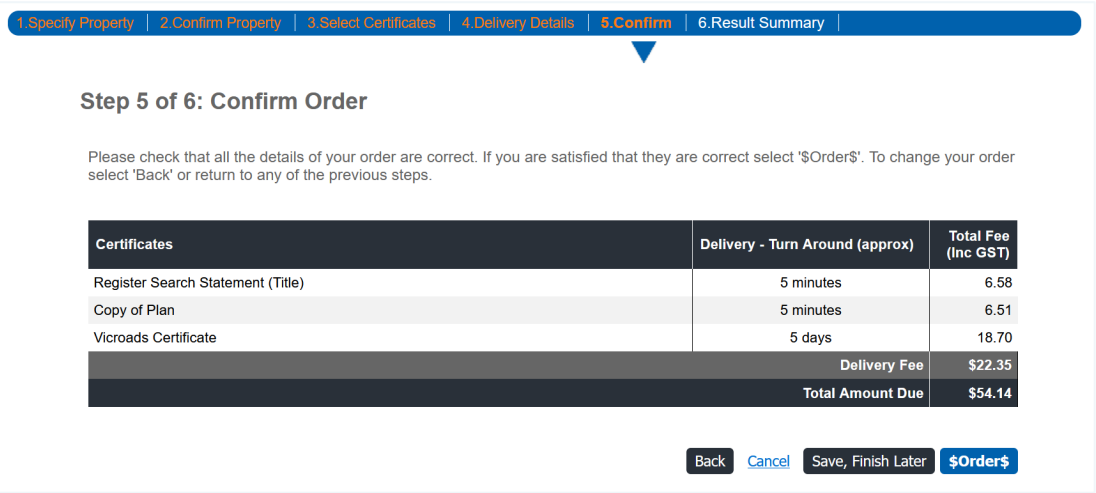

Note: Most custodians receive your order instantly, so it can't be changed or refunded.

If you are a prepaid account user and due to insufficient funds your order continues to the 'Account topup' screen, your unsubmitted order will be in the Confirm inbox with the status set to **SAVED**. Refer to section four for [how to resume your saved search.](#page-12-0)

#### <span id="page-11-1"></span>**3.6 Result summary**

When you complete your order, a result summary screen displays. From here, you can view your order and order additional searches via **other related searches**.

You'll also receive your results via email.

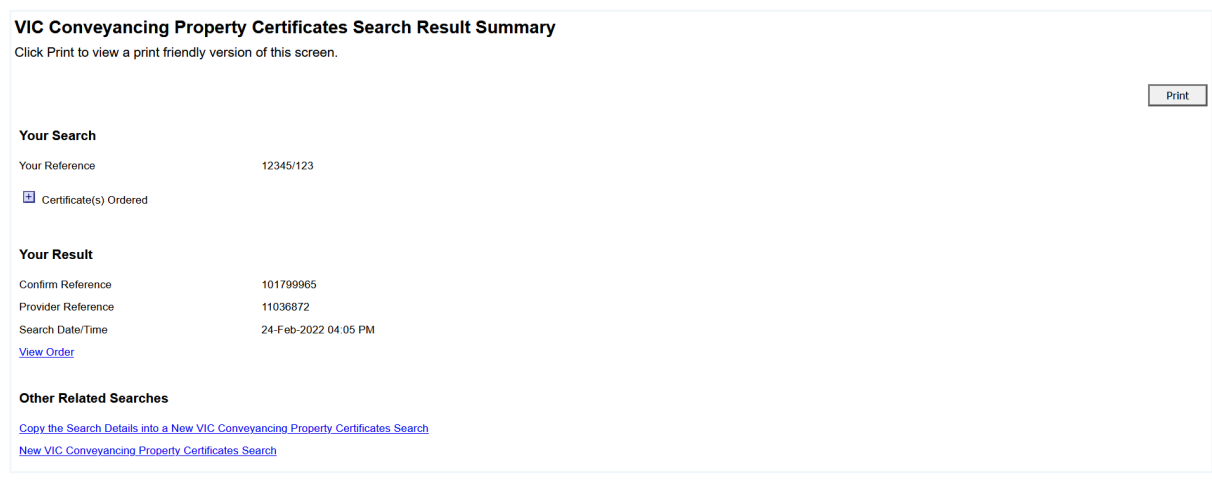

To access your results later, they're available in the Confirm inbox for up to 90 calendar days.

## <span id="page-12-0"></span>**4 Resume a saved search**

If you select **Save, finish later** during your search, your order will save in the Confirm inbox with the status **SAVED**. To access the search in the Confirm inbox, search for it, and select **SAVED** on the inbox results screen.

Saved orders are available for seven days from the Confirm inbox. After this time, the order status will change to 'Expired'. You'll need to resubmit the order if you wish to complete it.

<span id="page-12-1"></span>Note: All orders with a 'Saved' status will automatically change to 'Expired' in the Confirm inbox at midnight on 30 June every year.

## **5 Title package (Title certificates only)**

Through our property certificates search, you can order various documents associated with a title. These include the following documents (where available):

- title  $\mathbf{K}$  .
- instruments b.
- $\blacktriangleright$ property transaction alert
- dealings on title (also referred to as a final search)  $\blacktriangleright$
- title history search (also referred to as a historical search)  $\blacktriangleright$
- $\blacktriangleright$ plan copy
- owners corporation basic or premium report ъ.
- commemorative title certificate.

### <span id="page-13-0"></span>**5.1 Specify property**

To search title-related documents, you need to use the following search criteria:

- volume/folio number
- $\blacktriangleright$ standard parcel identifier.

Ensure you select the 'Title certificates only' option.

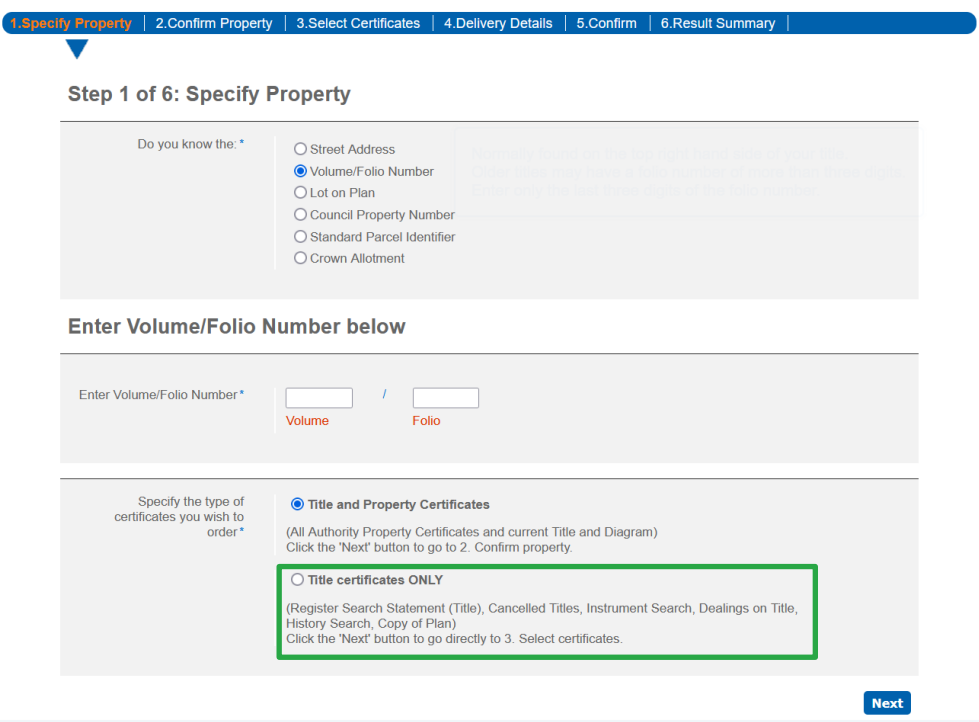

## <span id="page-14-0"></span>**6 Property certificates search**

You can order certificates through our Vic property certificates search.

## <span id="page-14-1"></span>**6.1 Specify property**

You'll need certain information depending on your search type. These include:

- $\blacktriangleright$ lot on plan
- $\blacktriangleright$ volume/folio number
- street address
- $\blacktriangleright$ council property number
- $\blacktriangleright$ standard parcel identifier
- crown allotment.

Note: If you don't provide a title reference, the provider may complete an extra land index search on your behalf.

> Where this occurs, you'll receive a land index search surcharge. This information will display when you select a certificate to order.

Learn about the search criteria required for each search type below and in the valid search criteria [table.](#page-21-1)

#### **Street Address**

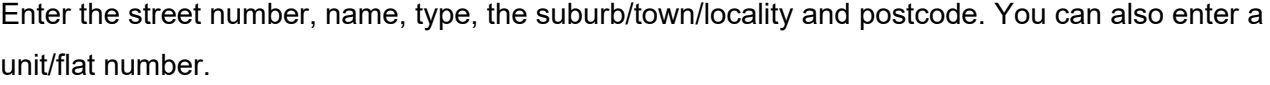

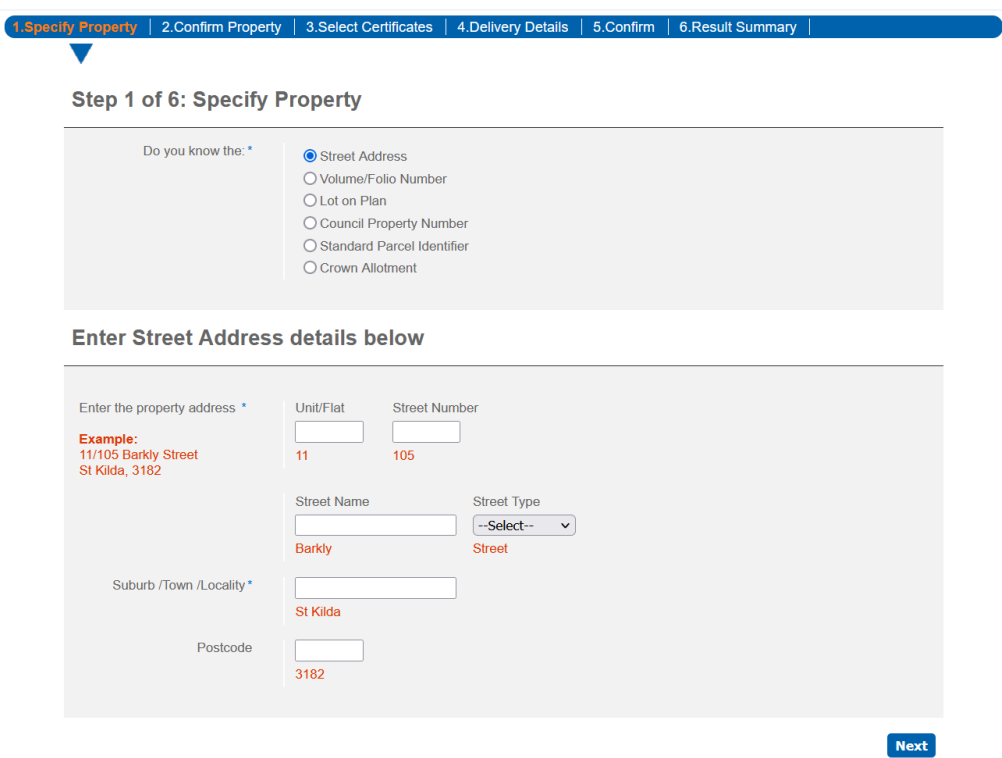

#### **Volume/folio number**

Enter a volume and folio number. Then, choose the certificate types you'd like to search for.

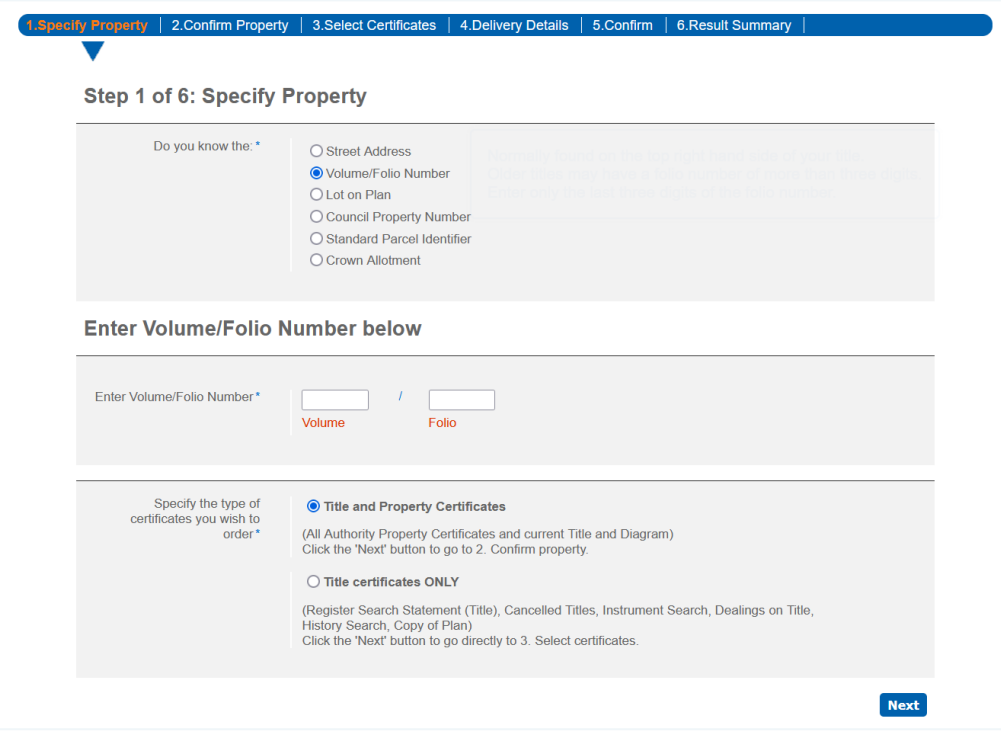

#### **Lot on plan**

Enter at least the plan type and number. You can also enter the lot number, section and block to narrow your results.

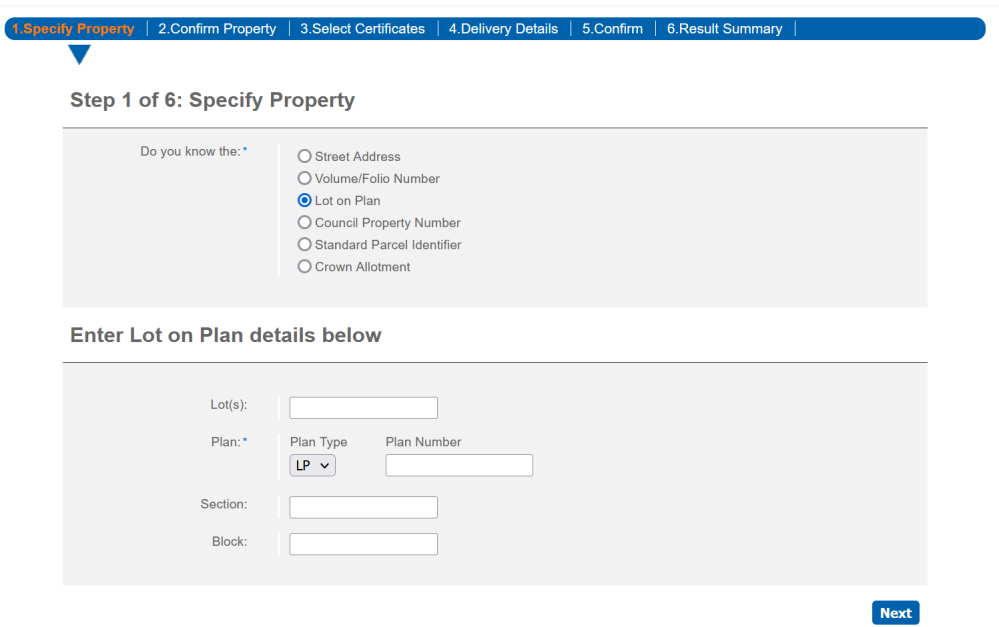

#### **Council property number**

Enter the council property number and municipality.

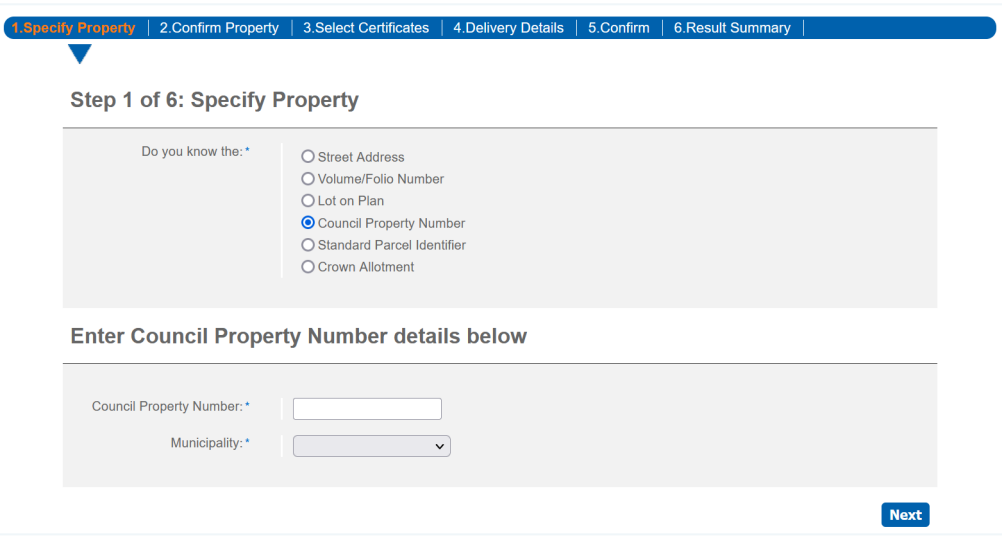

#### **Standard parcel identifier**

Enter the standard parcel identifier and a backslash, if applicable (\). Then, choose the certificate types you'd like to order.

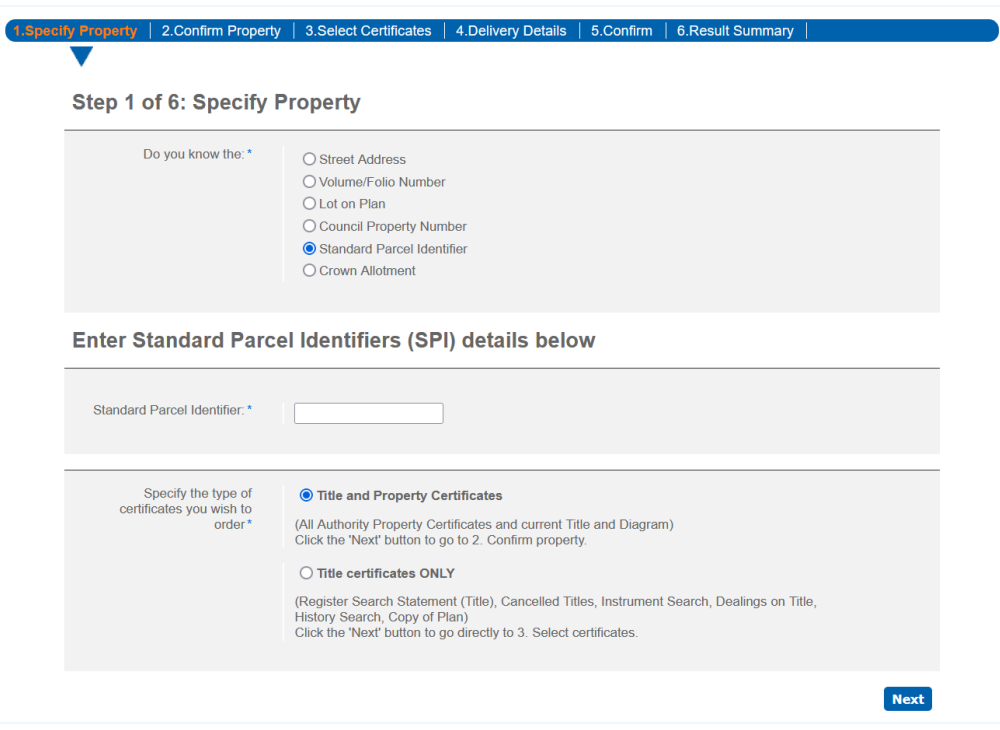

#### **Crown allotment**

Enter at least an allotment, section, or portion and the parish/township. You can also enter the block, and subdivision to narrow your results.

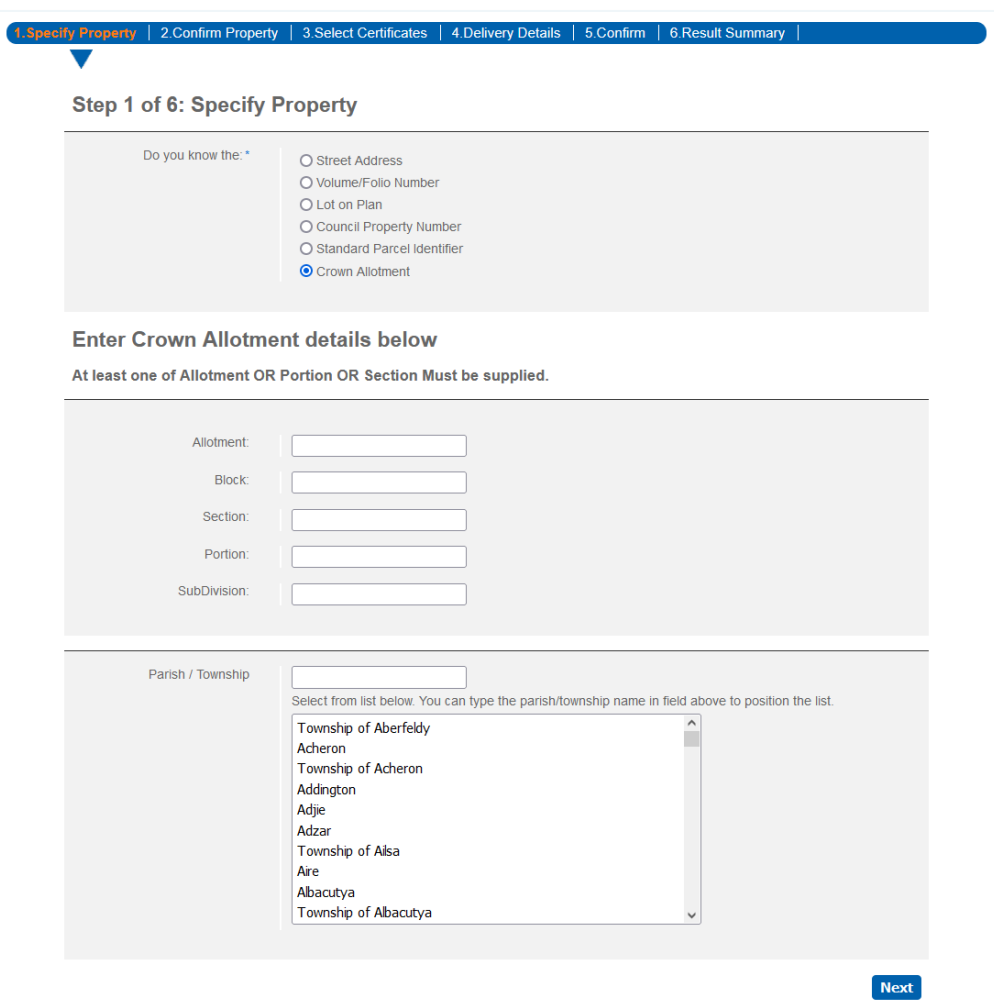

## <span id="page-19-0"></span>**7 Water documents search**

The following certificates are available through the water documents search:

- water share record
- water register documents.

Water share records provide the following information:

- water share description
- **CULTER 1** current year allocation
- water share owner(s)
- water share association

## **7.1 Specify documents**

To order water documents, you'll need a document reference number.

Water share records have the prefix WEE or LTE followed by six numbers, for example WEE123456 or LTE123456.

Water register documents have a prefix followed by six numbers, for example MOR123456 or WET123456. View the [document prefixes and descriptions listing.](https://www.confirm.com.au/support/land/vic-conveyancing/water-documents/#what-search-criteria-should-i-use-for-water-documents)

When searching for a water document, you need to enter either:

- water share ID
- at least one water document number.

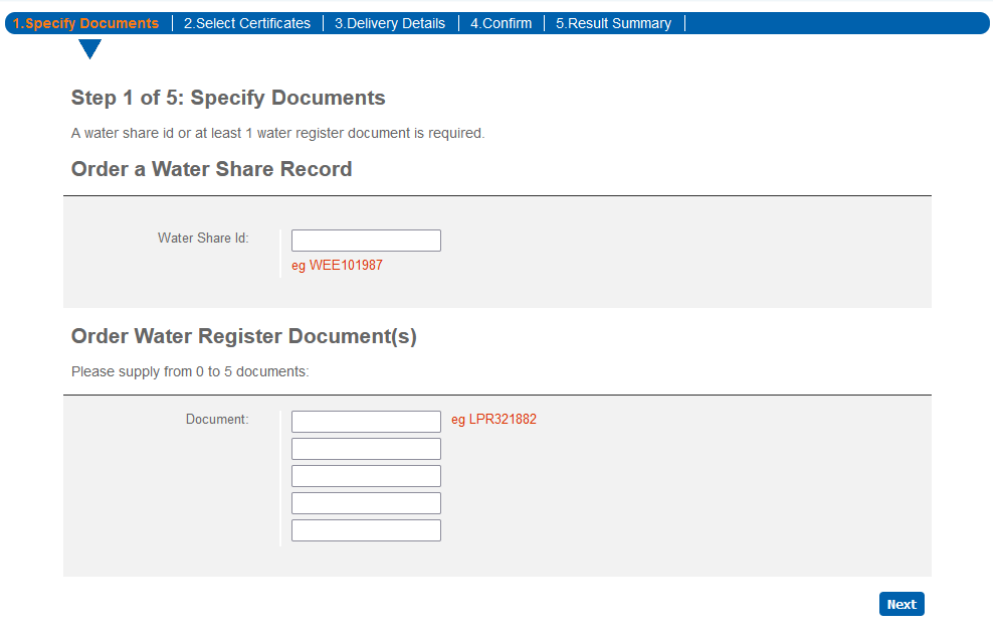

- land description  $\mathbf{L}$
- <span id="page-19-1"></span>recorded interests
- applications. ы

## <span id="page-20-0"></span>**8 Survey reports search**

A survey report provides the following information, where available:

- surveyor details  $\blacktriangleright$
- report's purpose  $\blacktriangleright$
- $\blacktriangleright$ crown description
- $\mathbf{L}$ municipality
- $\blacktriangleright$ title reference
- related easements, road abuttals  $\mathbf{L}$
- ъ. survey information perused and used
- datum relationships and connection to  $\blacktriangleright$ MGA94/SCN
- alignments and boundaries adopted
- ь need for amendment of title
- effect on government roads or Crown Ы lands
- old survey marks details
- b. connection to permanent marks or permanent survey marks
- whether land is with a proclaimed survey area
- equipment calibration details and GNSS  $\mathbf{L}$ equipment and techniques
- currency conditions
- dealing examination reports ь
- survey abstracts.

View a [sample survey report.](https://www.confirm.citec.com.au/citecConfirm/vic-land-survey-report-result-sample.pdf)

### <span id="page-20-1"></span>**8.1 Specify documents**

To order a survey report, you need a plan reference. A plan reference includes a document prefix, followed by a document number, for example PS 123456.

View our [document prefixes and descriptions](https://www.confirm.com.au/support/land/vic-conveyancing/survey-reports/#what-should-i-use-to-search-for-a-survey-report) listing.

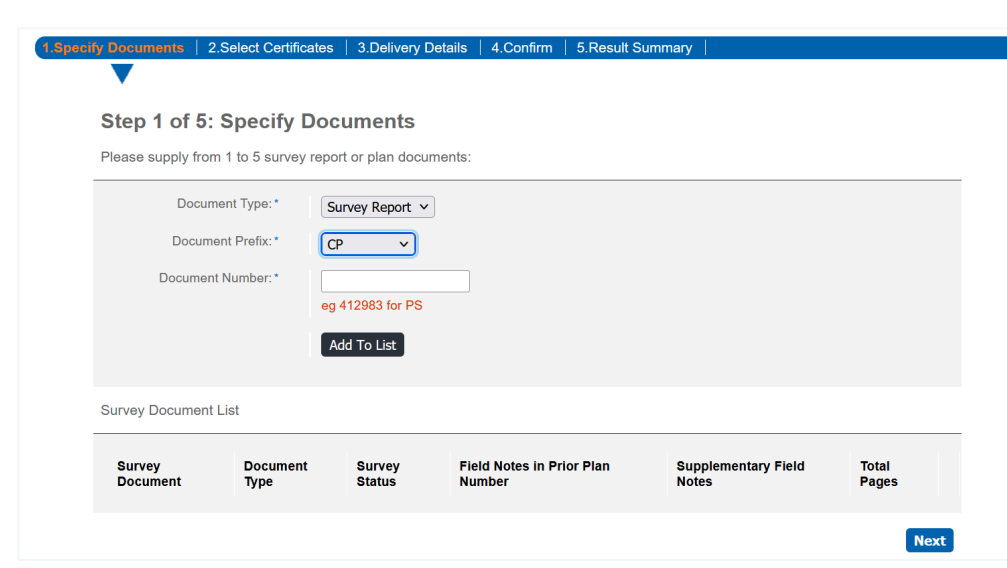

To search for a survey report, select the document prefix and enter the number.

## <span id="page-21-0"></span>**9 Appendices**

## <span id="page-21-1"></span>**9.1 Appendix A – valid search criteria**

#### <span id="page-21-2"></span>**9.1.1 Property certificates search**

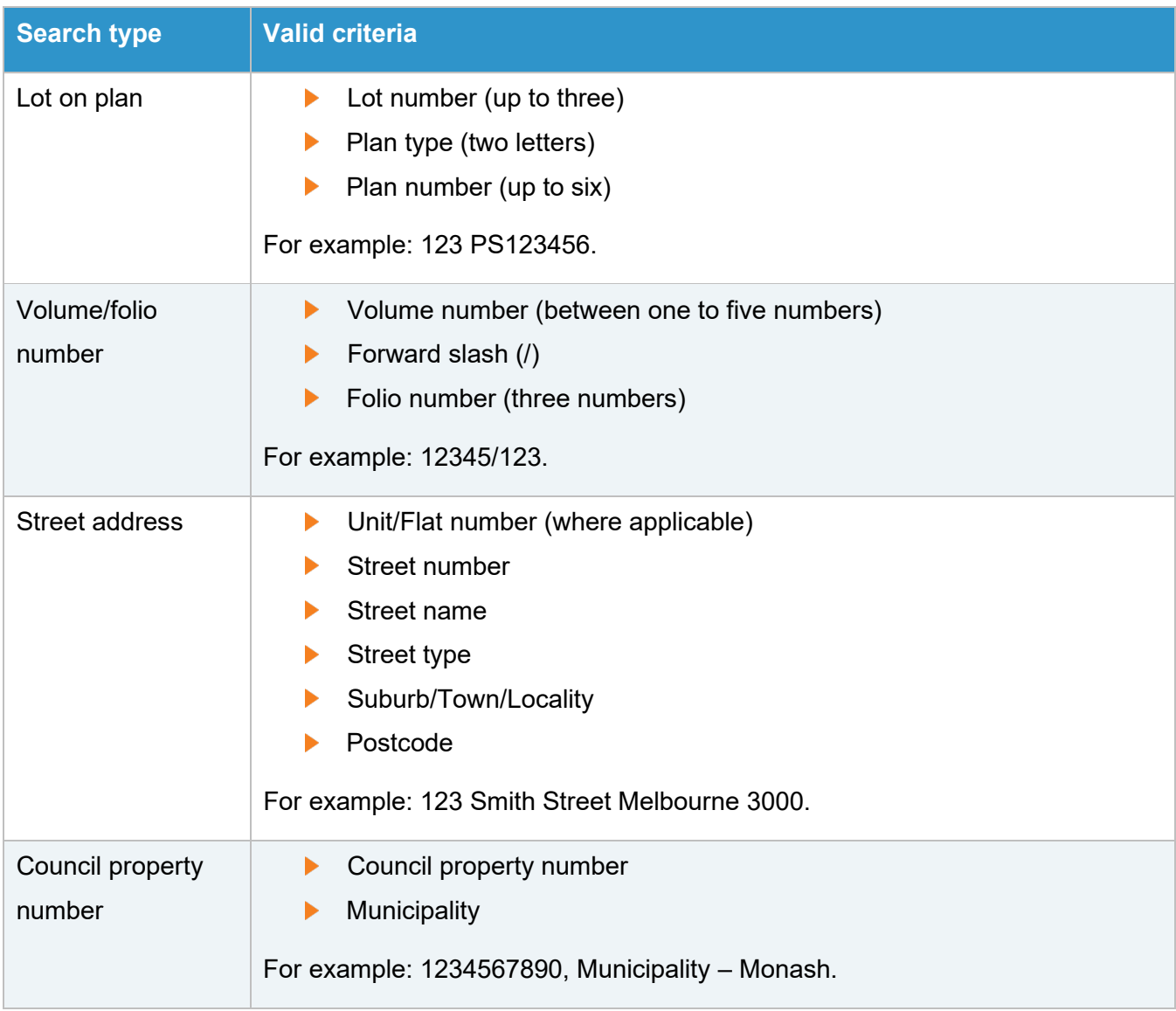

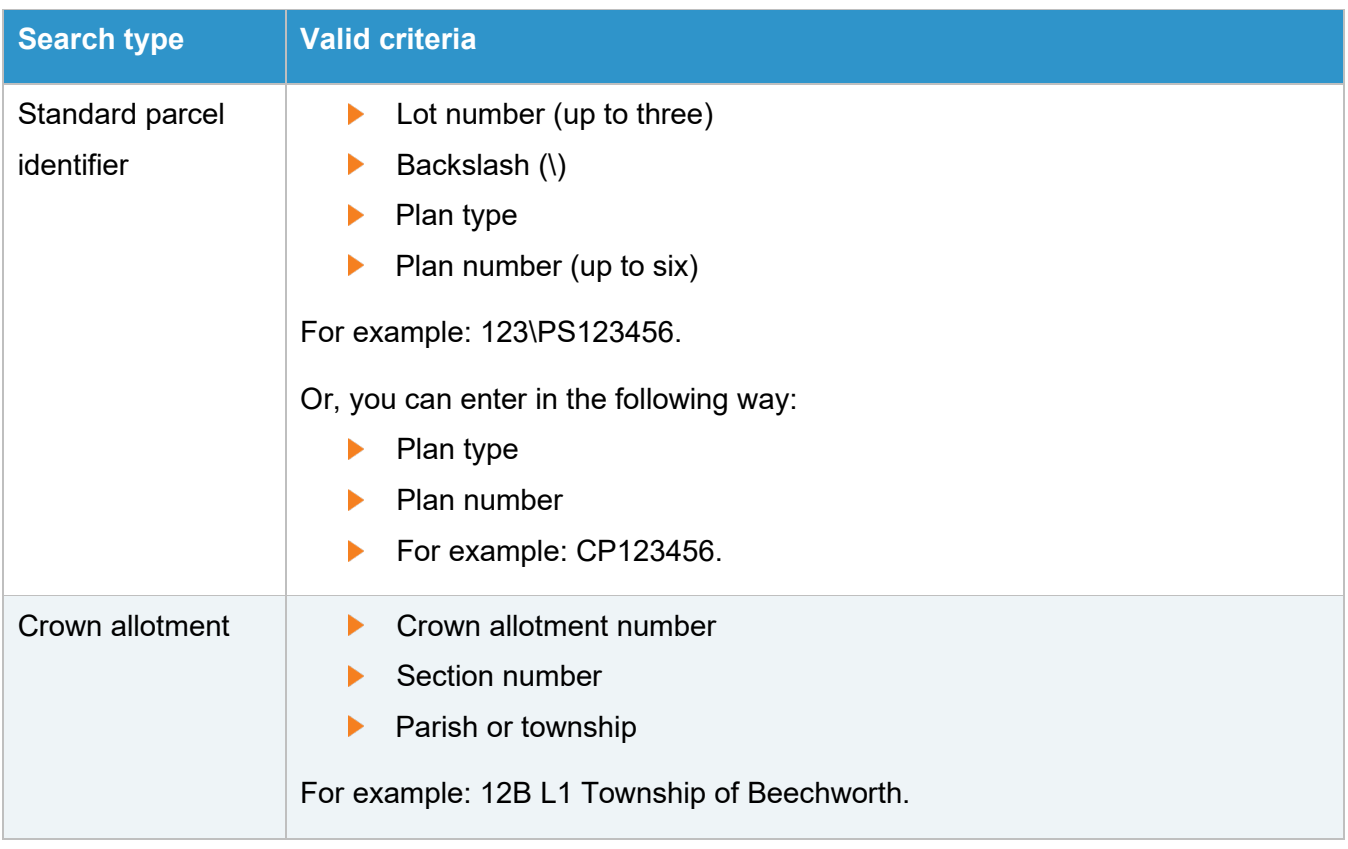